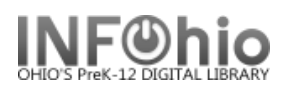

## **Spine Labels**

## Purpose:

Create spine labels just for items you cataloged today.

Location:

INFOhio tab > LBL: Item Labels

Setup options:

- a. Basic tab change report name and title (ex. Spine Labels for Today)
- b. Title Selection tab Modified by use gadget to locate your user profile (ex. ABHS\_LIB1) This will prevent spine labels running for items cataloged by other people or from vendor loads.
- c. Item Selection tab
	- Select your library
	- Click on the Date created gadget (See 15.3 Tip Sheet if you need help using the Date Gadget) DO NOT ENTER A SPECIFIC DATE!
		- o Click the time period gadget.
			- **EXTER** Start date Leave at default, date report will be run.

 $\Rightarrow$ 

- End date Leave at default, date report will be run.
- **•** Click OK.
- d. Label Options tab
	- Bullet Spine labels.
	- Edit size of font if desired. You can also edit the font when viewing the report in Finished Reports.

Save Report as a Template!

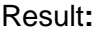

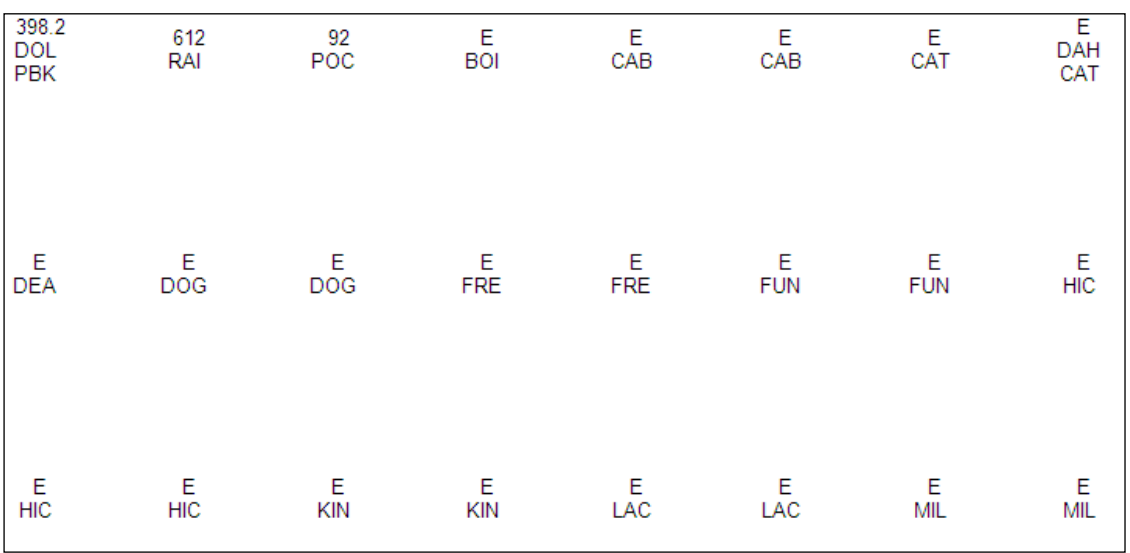

**Page layout created and text abridged by INFOhio from SirsiDynix documentation. Copyright © 2018, SirsiDynix. All Rights Reserved INFOhio is Optimized by the Management Council**